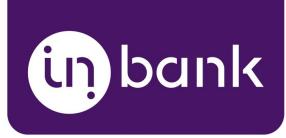

# Indivy Pay Later Platform by Inbank for Magento 2

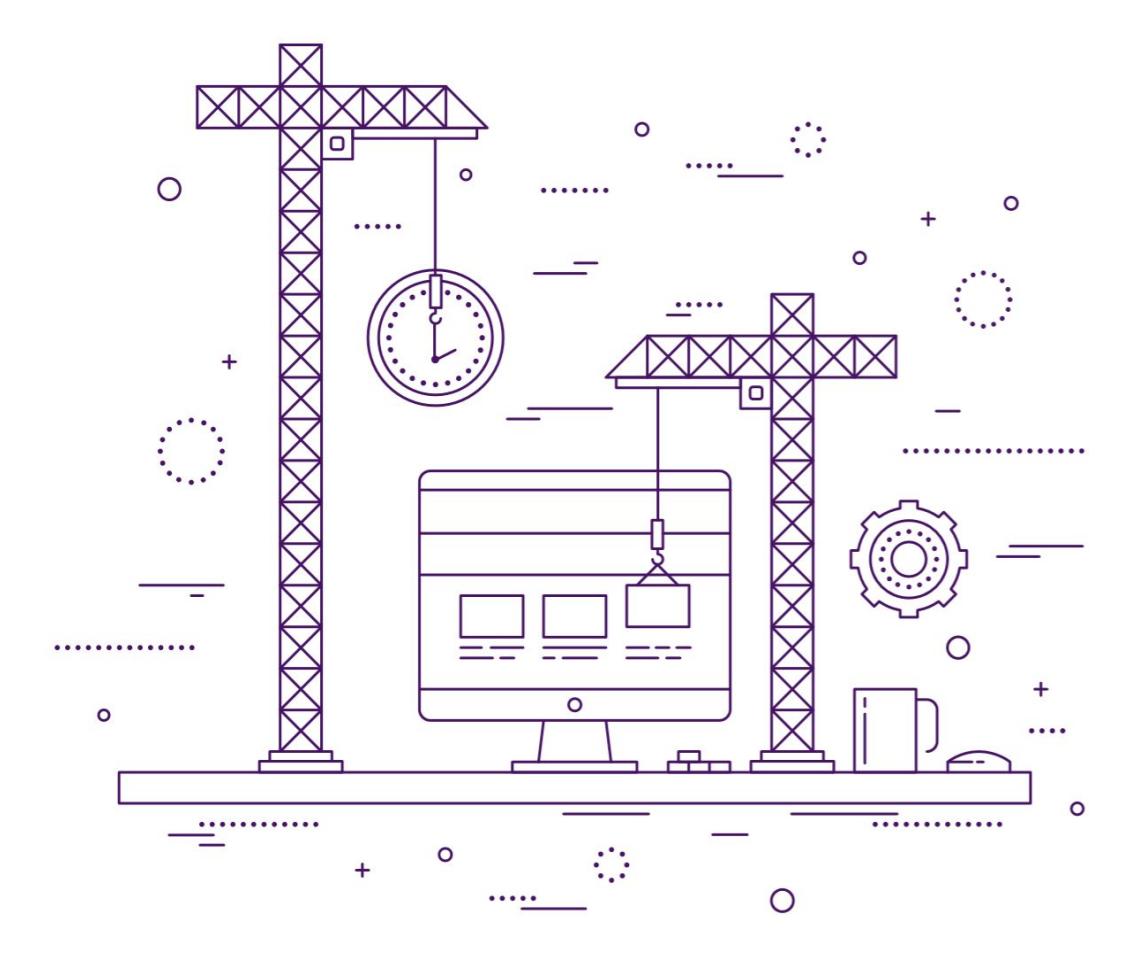

**v1.08, 30.12.2020**

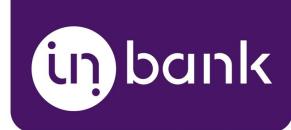

# Table of Contents:

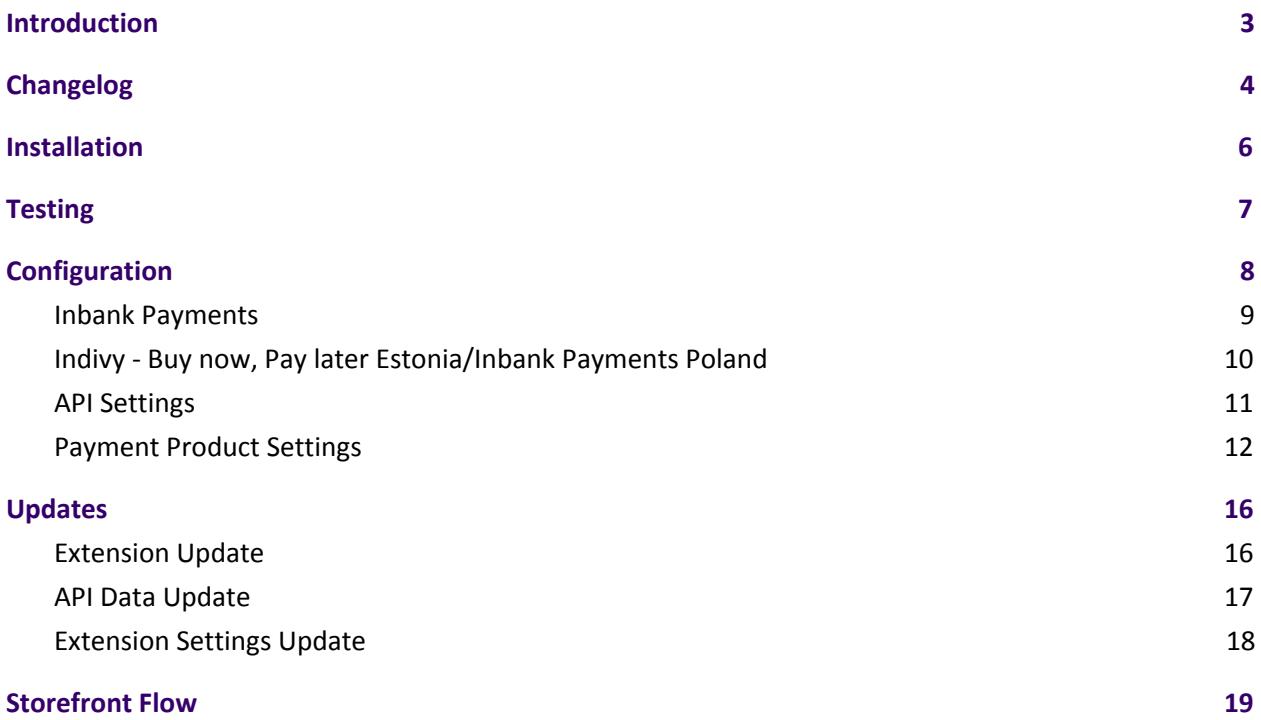

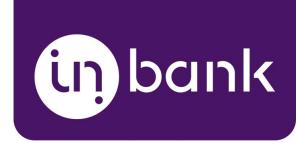

# <span id="page-2-0"></span>Introduction

Here at Inbank we strive to help our partners sell more by simplifying purchases and making financing more accessible to customers. For exactly this reason we offer a number of buy-now-pay-later (BNPL) solutions. Our most known credit offering is hire-purchase, also known as payment by instalments.

The Inbank e-commerce extension for Magento connects partner e-shops with our **e-POS solution**. ढ़क़ With Inbank e-POS, partners only need to add Inbank as a payment method and Inbank will take care of all the rest. Customers are redirected to the e-POS environment to complete the financing of the purchase. After a successful financing process we redirect the customer back to you.

**Indianum** e-POS is supplemented with Inbank Partner Portal where merchants can see the overview of submitted credit applications, create applications for customers and conduct contract withdrawals.

Farry questions regarding the integration process, contact Inbank at [integration@inbank.ee.](mailto:integration@inbank.ee) We will be happy to help.

The Indivy Pay Later Platform by Inbank supports Magento 2.3.x versions.

The Inbank e-commerce extension for Magento gives merchants access to the following Inbank products:

#### **Indivy Plan**

The Indivy Plan solution gives customers the opportunity to pay for purchases in installments with **U**D an affordable interest rate. Read more about Indivy Plan on our [website](https://www.inbank.ee/en/business/).

#### **Indivy Slice**

 $\frac{1}{\sqrt{1-\sigma}}$  The Indivy Slice payment solution offers clients to buy goods and services and pay for them later in several equal instalments. Slice is free of charge for customers, while merchants get paid upfront in full the next working day. Read more about Indivy Slice on our [website.](https://inbank.ee/en/paylater/business/)

#### **Indivy Go**

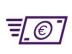

The Indivy Go solution let's your customers buy now and decide how to pay later, whilst you receive your funds straight away. Read more about Indivy Go on our [website.](https://inbank.ee/en/paylater/business/)

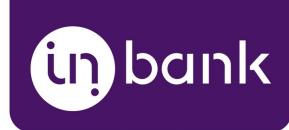

# <span id="page-3-0"></span>Changelog

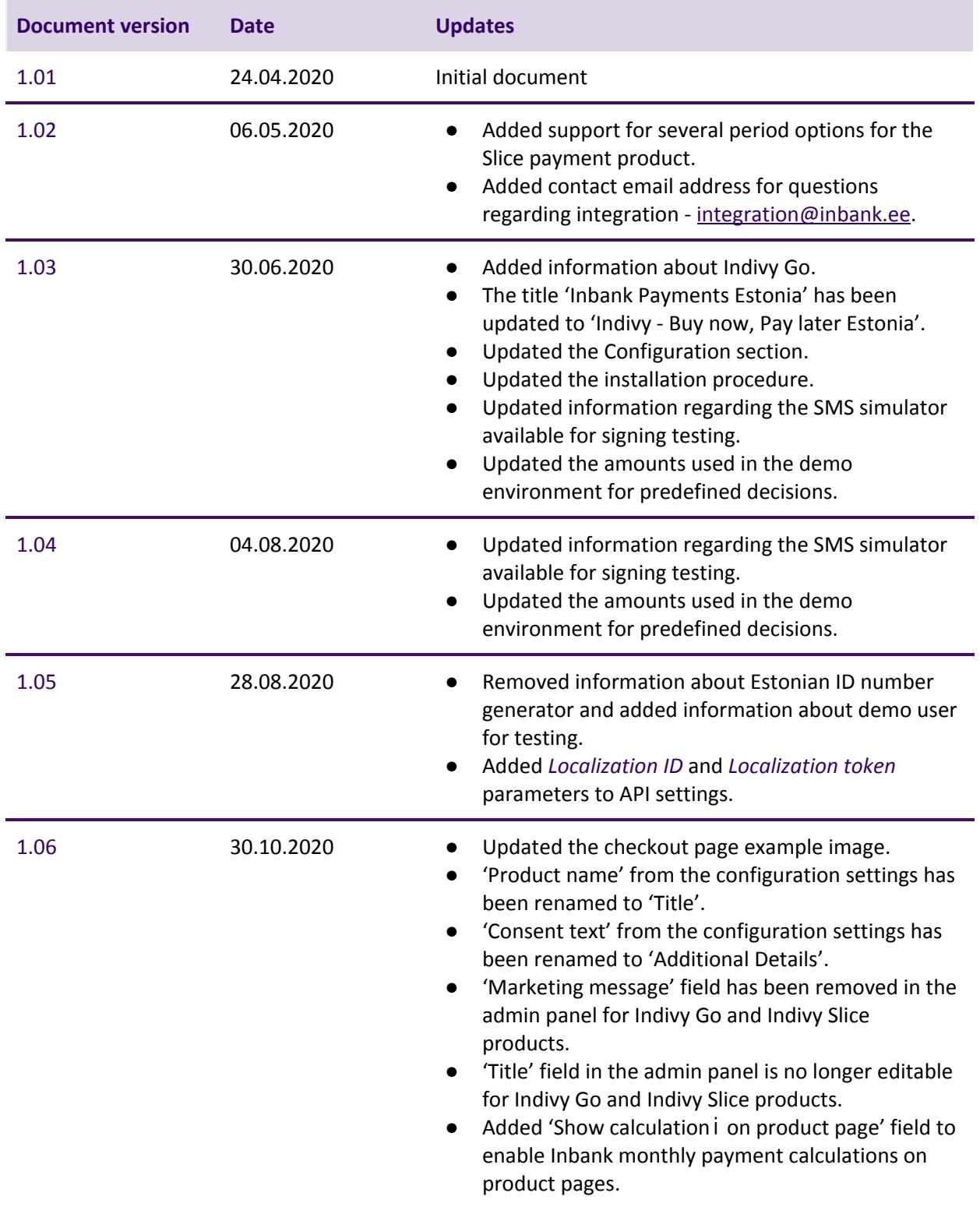

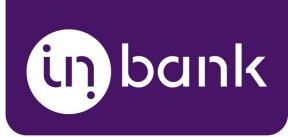

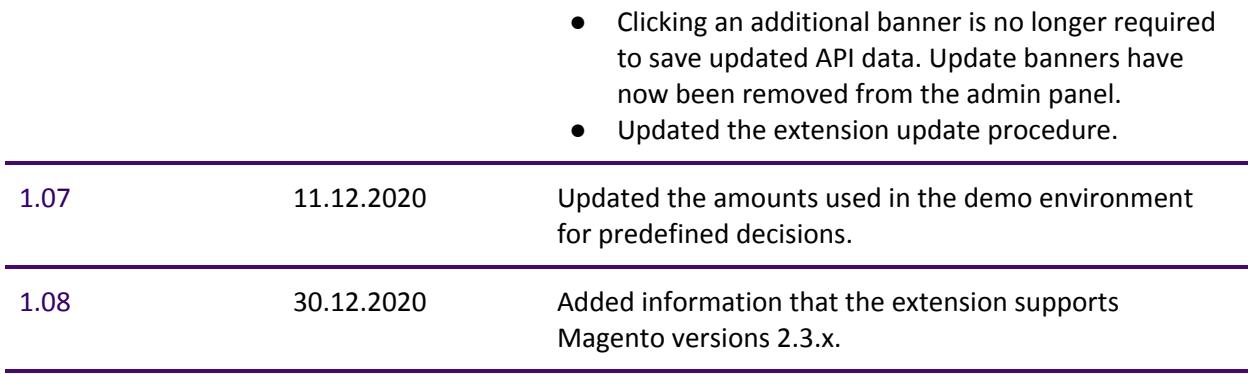

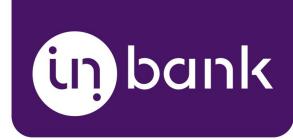

## <span id="page-5-0"></span>Installation

Your Inbank representative will send the extension over to you. To install the Inbank e-commerce extension you just need to follow these steps:

- 1. Copy the extension folder into the /app/code/directory.
- 2. Enable the extension using the following command:

```
php bin/magento --clear-static-content module:enable
Inbank_InbankPaymentsPlugin
```
3. Upgrade the database by running:

php bin/magento setup:upgrade

4. If you are in live mode, you also need to compile and deploy by running the following commands:

```
php bin/magento setup:di:compile
php bin/magento setup:static-content:deploy
```
5. As the last step, clear the cache by running:

php bin/magento cache:flush

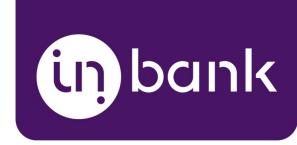

# <span id="page-6-0"></span>**Testing**

Inbank provides a dedicated staging environment for testing the integration with payment solutions For testing purposes, you need to specify several parameters in the payment methods settings at **Stores** > **Settings** > **Configuration** > **Sale[s](https://docs.magento.com/m2/ce/user_guide/configuration/sales.html)** > **Payment Methods**.

- *Test API Key* in the **API Settings**. This API key will be used for all enabled Inbank payment methods. The API key is provided by Inbank.
- *Test Shop Key* in the **API Settings**. The shop key is used for authentication. The shop key is provided by Inbank.
- *Test Product Code* in **Slice Settings** and/or **Hire Purchase Settings**. The product code needs to be indicated for each financing product individually. The product code is provided by Inbank.
- *Connected to* in **Slice Settings** and/or **Hire Purchase Settings**. For testing purposes, select Test API.

For testing purposes, the system will return preconfigured decisions:

- For Indivy Plan Estonia, Indivy Slice Estonia and Inbank Hire Purchase Poland payment products, positive decision is given for amounts 0 - 500, 1001 - 3000, 15 000 - 16 000.
- For the Indivy Go payment product, a positive decision is given for amounts 0 100, 150 ...

The credit application process may include an OTP code exchange via SMS. The demo environments do not send out SMS messages, but list them in the simulator available at: [https://demo-sms.inbank.eu/.](https://demo-sms.inbank.eu/) In the search field at the top of the page, you need to specify the phone number you have indicated in the credit application and click **Search**. The simulator will then list the messages sent to that number. Inbank will provide you with the credentials necessary to access the SMS simulator.

If you are testing the Indivy Go payment product, the SMS message is hardcoded to value 0000and is not forwarded to the SMS simulator.

#### **Testing Indivy - Buy now, Pay later Estonia products**

To test the financing products in Estonia, you can safely use your own Estonian ID-code and ID-card, as the demo environment does not initiate real binding contracts. Alternatively, you can use our demo user, the identity code of which is 10101010005. Besides the identity code, you will also need a name and a unique phone number for authentication and signing.

To use an ID-card or Mobile-ID in the demo environment, you need to register them at:

- ID-card [https://demo.sk.ee/upload\\_cert/](https://demo.sk.ee/upload_cert/)
- Mobile-ID <https://demo.sk.ee/MIDCertsReg/>

You can also use Smart-ID by downloading the following apps:

- Android: <https://play.google.com/apps/testing/com.stagnationlab.sk>
- iOS: <https://testflight.apple.com/join/DoWddZjR>

To use Smart-ID for testing, your account level should be 'Qualified'. You can check the account level at [https://sid.demo.sk.ee/portal/login.](https://sid.demo.sk.ee/portal/login)

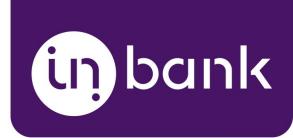

# <span id="page-7-0"></span>Configuration

After successful installation of the Inbank e-commerce extension, you can configure Inbank products as payment methods in your store.

Payment method configuration is done at **Stores** > **Settings** > **Configuration** > **Sal[es](https://docs.magento.com/m2/ce/user_guide/configuration/sales.html)** > **Payment Methods**.

The **Other Payments Methods** section will list **Inbank Payments** as an option, click on it to expand the settings.

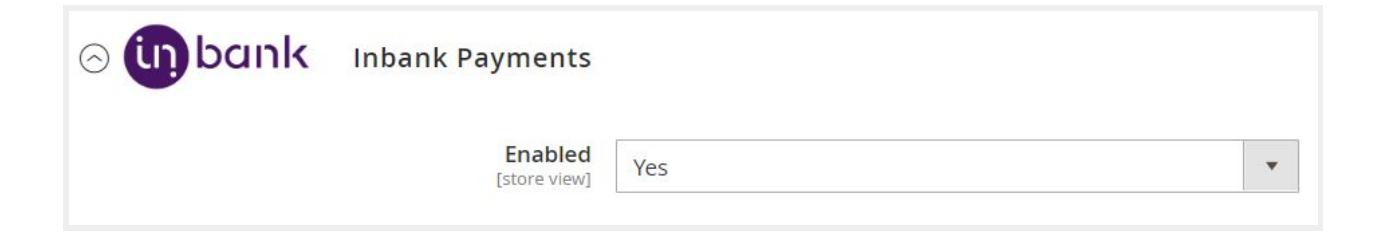

Depending on the Inbank branch you are cooperating with, you need to configure the **Indivy - Buy now, Pay later Estonia** or **Inbank Payments Poland** section, or both. The sections include the initial parameters, which include the API Key, Shop Key, etc. These parameters need to be configured irrespective of the Inbank payment solution you wish to offer within your shop. Next you configure the available Inbank products. You can offer one of the available products or several, depending on the agreement you have with Inbank.

The following configuration parameters are predefined by Inbank:

- *● Title*
- *● Minimum Order Amount*
- *● Maximum Order Amount*
- *● Period*
- *● Marketing Message*
- *● Additional Details*

Note that the predefined values will be updated if they change on the Inbank side. The exceptions are the *Title* and *Additional Details* values which are customizable. The *Title* and *Additional Details* are updated if set to default, but are not updated if they have been customized.

For more information on updates, refer to the Inbank [Extension](#page-15-0) Updates section.

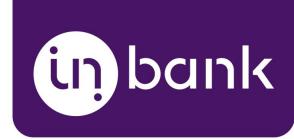

#### <span id="page-8-0"></span>Inbank Payments

The setting in the **Inbank Payments** section defines whether or not Inbank financing products will be presented as options at checkout. This setting affects both the **Indivy - Buy now, Pay later Estonia** and **Inbank Payments Poland** sections and all the payment products under them.

If the *Enabled* parameter here is set to *No*, further configurations under **Inbank Payments** will not be available.

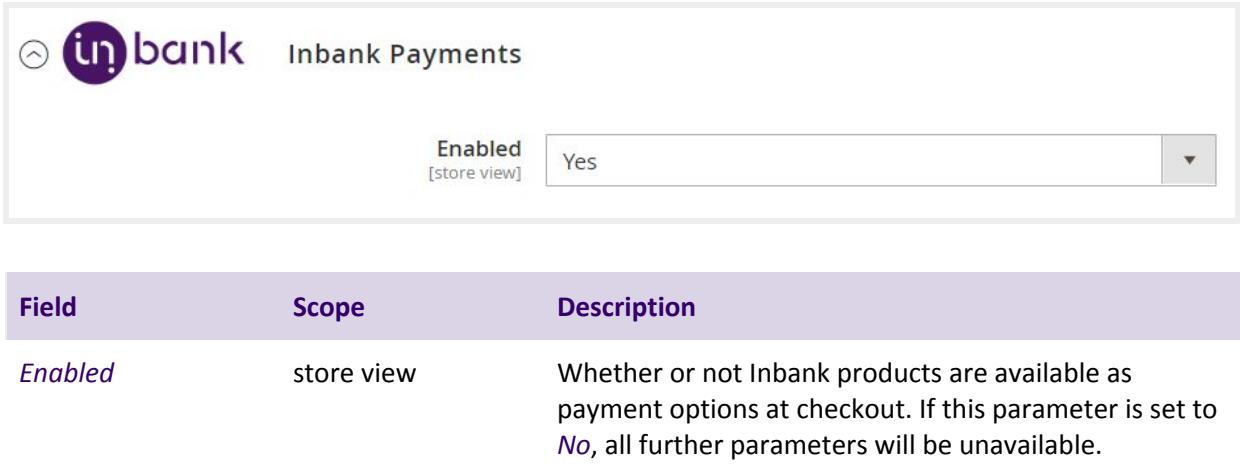

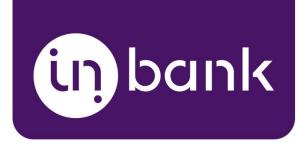

### <span id="page-9-0"></span>Indivy - Buy now, Pay later Estonia/Inbank Payments Poland

The **Inbank Payment Estonia/Inbank Payment Poland** sections define whether or not their payment methods will be available during checkout.

The *Enabled* parameter affects all the payment methods under **Indivy - Buy now, Pay later Estonia/Inbank Payments Poland**. If the *Enabled* parameter here is set to *No*, further configurations will not be available.

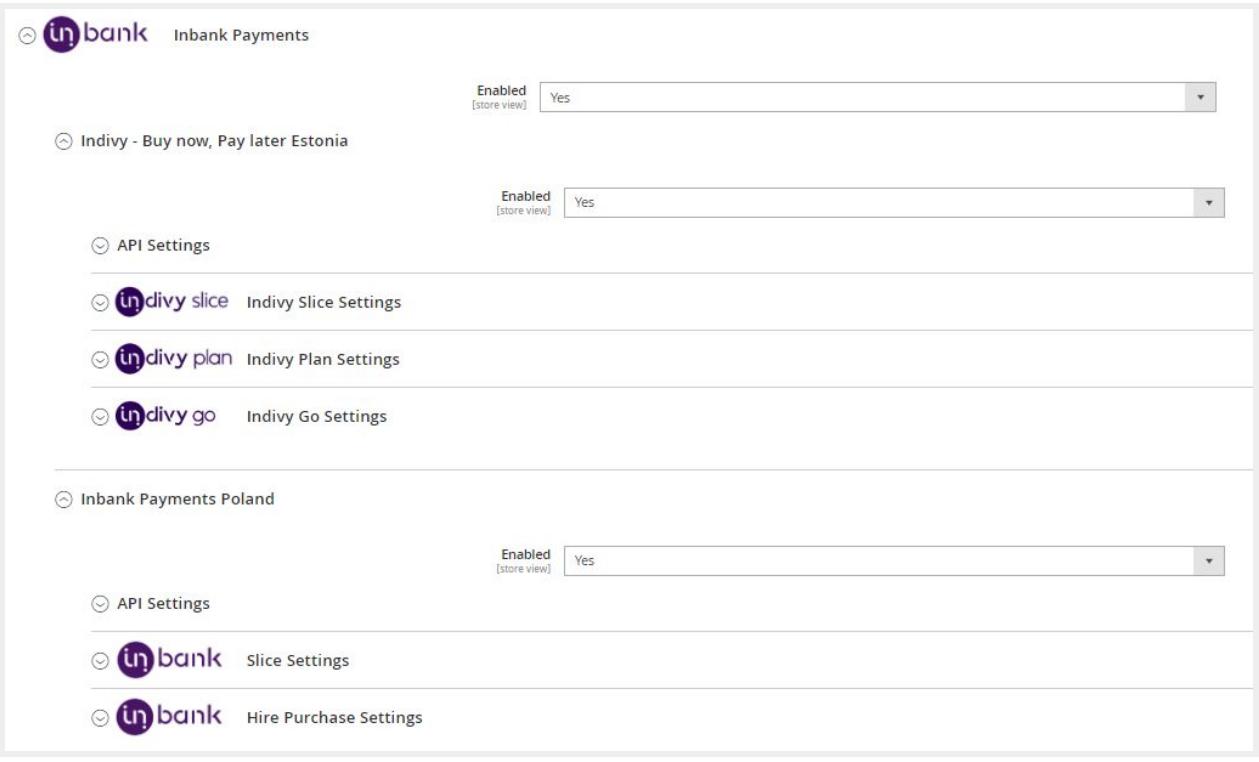

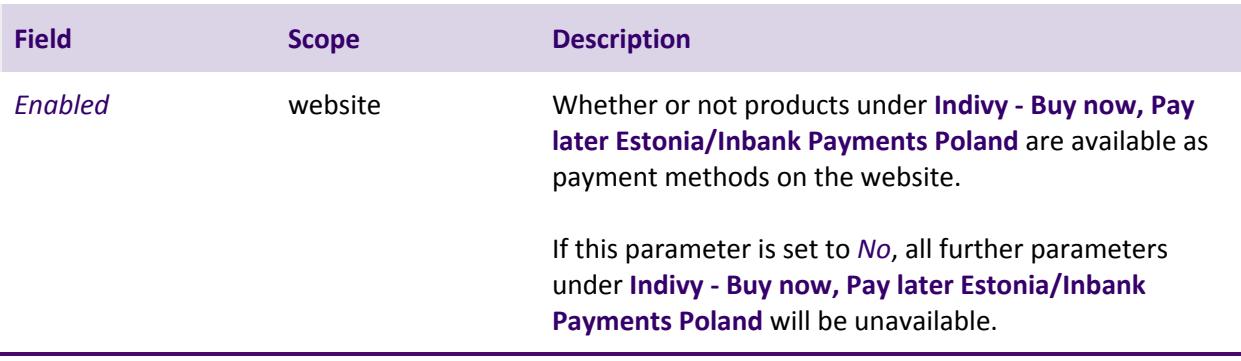

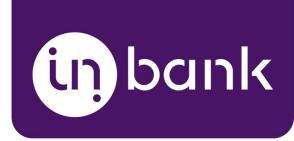

### <span id="page-10-0"></span>API Settings

The **API Settings** section includes the keys required for the functioning of the extension. Here you can set the keys for both live and testing environments. These keys will later be used when you select the environment for specific payment options.

Inbank representatives will provide you with the UUIDs and keys needed for the configuration.

Make sure to fill in the keys correctly, as they are essential to the configuration of Inbank payment products.

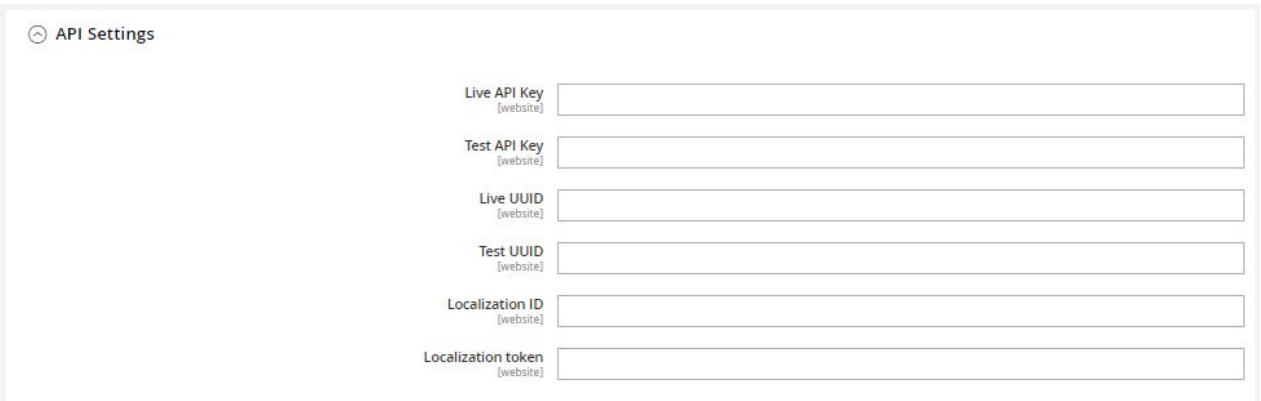

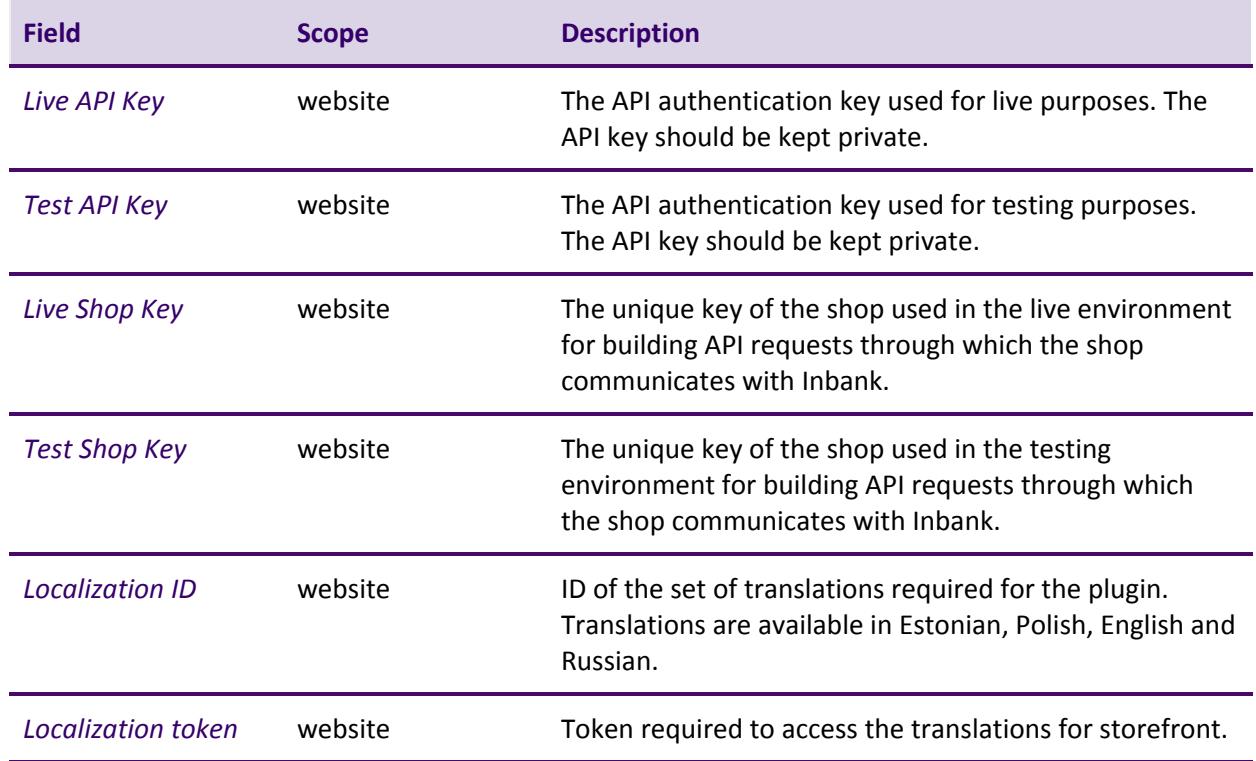

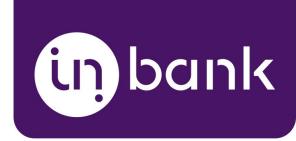

### <span id="page-11-0"></span>Payment Product Settings

Depending on the Inbank product you want to configure, select the required payment method. The set up process is similar for all payment method configuration sections:

- **Indivy - Buy now, Pay later Estonia**
	- Indivy Slice Settings
	- Indivy Plan Settings
	- Indivy Go Settings
- **● Inbank Payments Poland**
	- Slice Settings
	- Hire Purchase Settings

For each of the payment products you need to specify the *Live Product Code/Test Product Code* supplied by Inbank and click **Save Config**.

The code defines the credit conditions available to customers and also automatically sets the following parameters:

- *● Title*
- *● Minimum Order Amount*
- *● Maximum Order Amount*
- *● Period*
- *● Marketing Message*
- *● Additional Details*

To apply the *Product Code* to your payment method configuration click **Save Config**.

A banner will appear informing you of the need to flush the cache. Click the link in the banner to go to the **Cache Management** page. You can also access this page at **System** > **Tools** > **Cache Management**. CHere you need to click the **Flush Cache** button at the top of the page.

After that, the predefined fields will be automatically filled with payment method details.

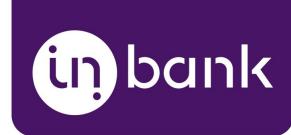

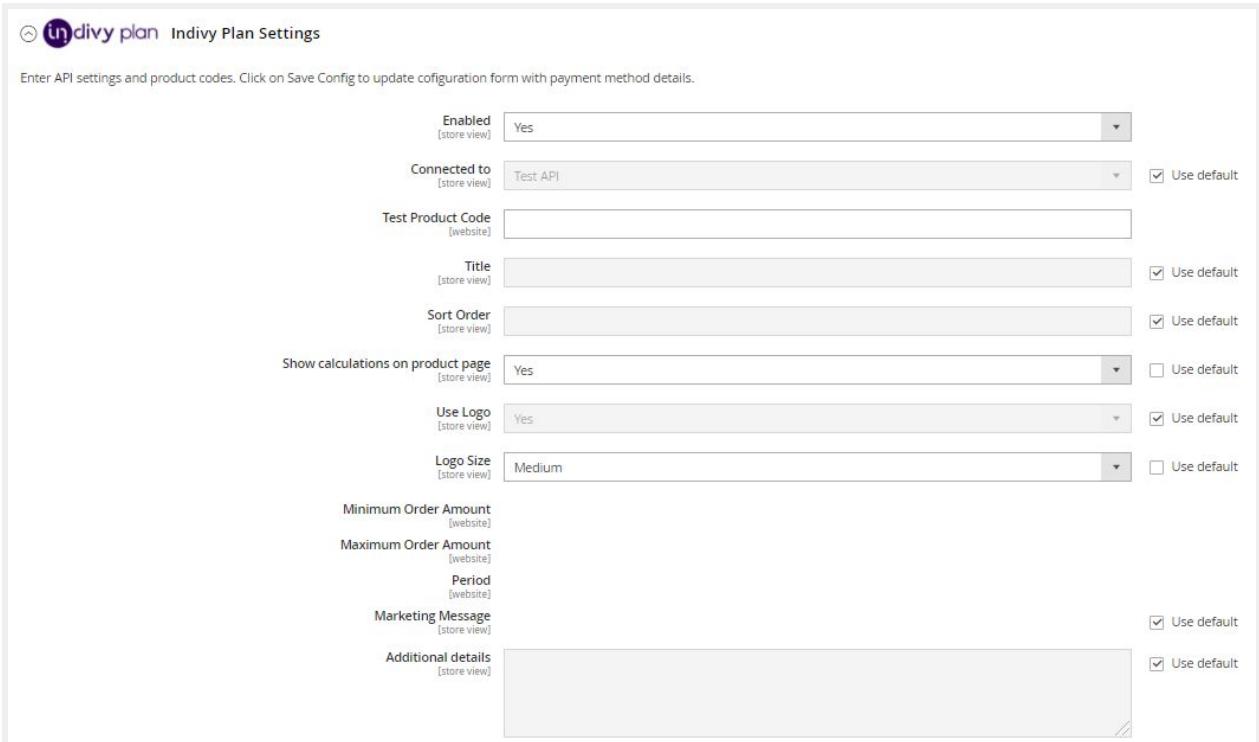

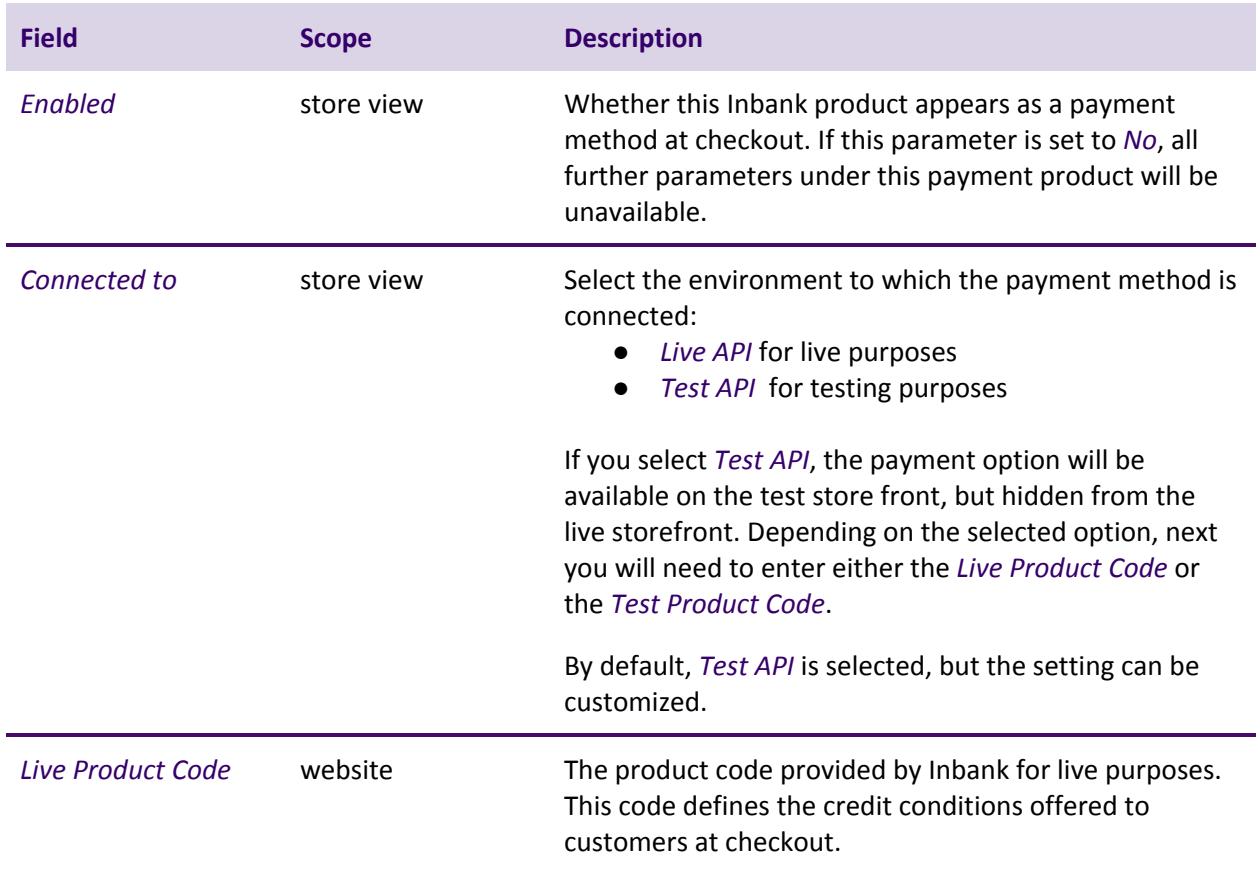

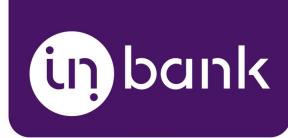

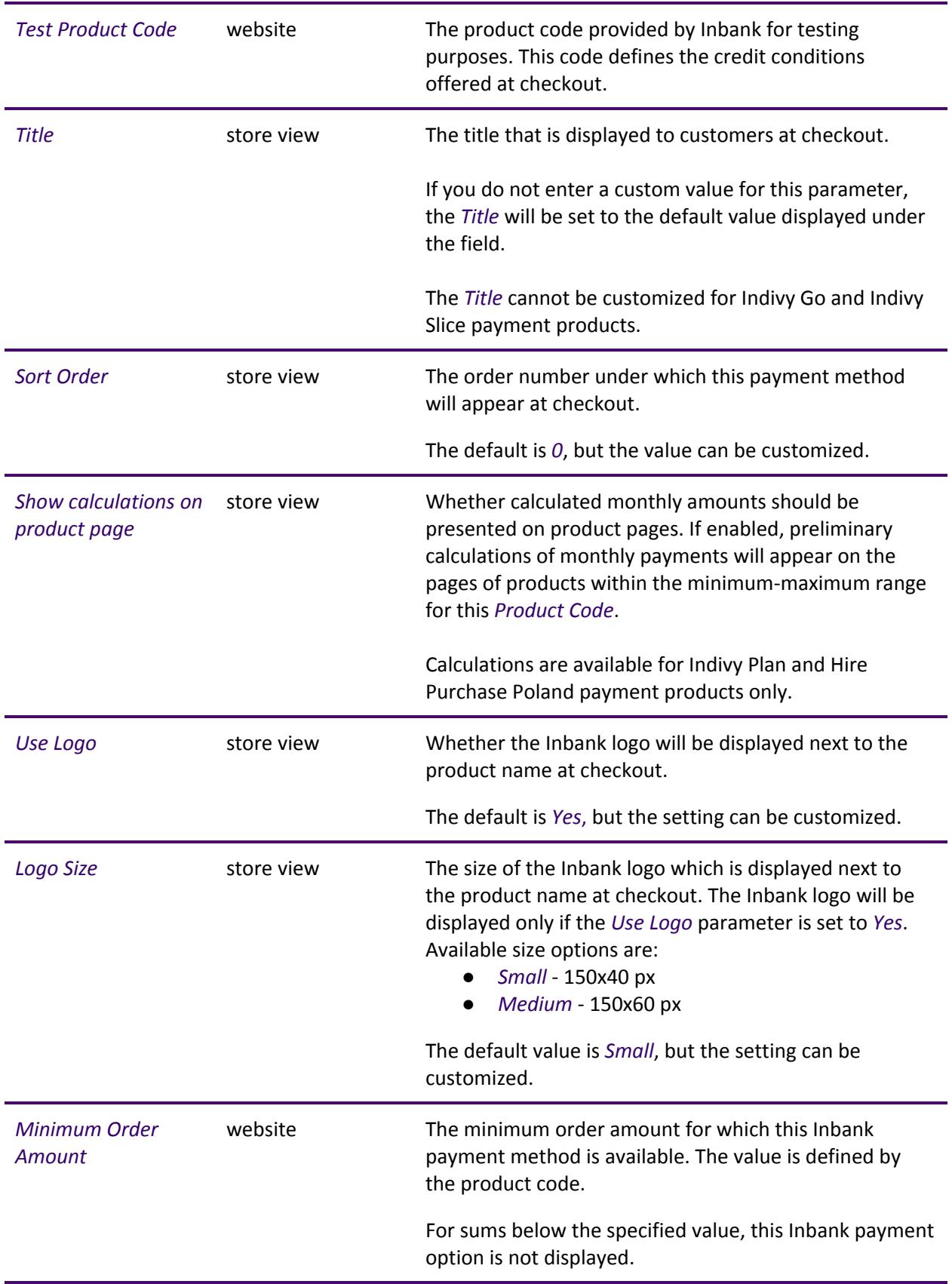

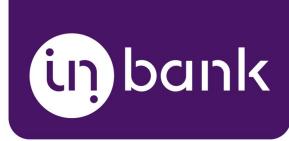

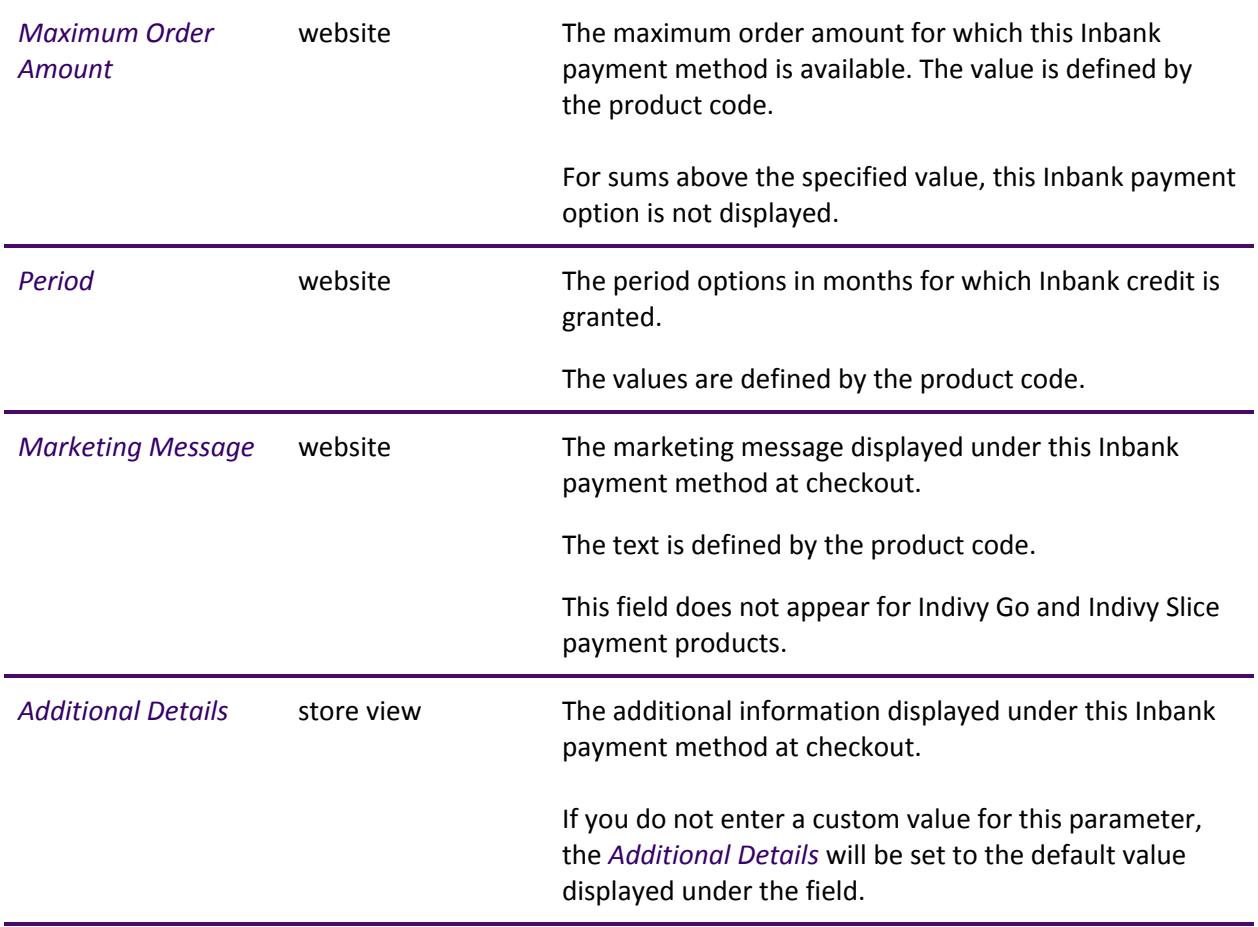

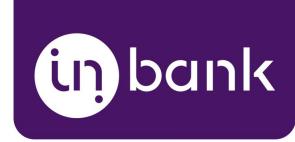

# <span id="page-15-0"></span>Updates

There are a couple of things which can be updated in the Inbank extension for Magento:

- The extension itself can have new versions and will need to be updated to support added functionality.
- The data which the extension retrieved from Inbank via API can undergo changes on the Inbank side and need to be updated on the extension side.
- Finally, you might need to make changes to extension configuration in Magento.

<span id="page-15-1"></span>The following sections cover all the update procedures.

#### Extension Update

If a new version of the Inbank extension for Magento comes out and you want to make use of the functionality it offers, updating the extension is quick and easy. Do not worry about the configuration settings. While the extension is updated, all settings, including API keys, product codes, etc., are migrated into the new version of the extension.

- 1. Download the .zip package containing the new version of the extension. Inbank will provide you with the updated package.
- 2. Unpack the files and copy them to the root folder of your Magento installation.
- 3. Enable the module using the following command:

```
php bin/magento --clear-static-content module:enable
Inbank_InbankPaymentsPlugin
```
4. Upgrade the database by running:

php bin/magento setup:upgrade

5. If you are in live mode, compile and deploy by running the following commands:

```
php bin/magento setup:di:compile
php bin/magento setup:static-content:deploy
```
6. Clear cache by running:

php bin/magento cache:flush

7. Finally, in your admin panel go to **Content** > **Inbank** > **Check for Updates** to apply the product related changes.

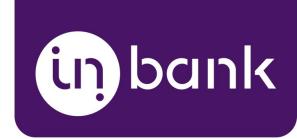

### <span id="page-16-0"></span>API Data Update

After you set a product code for an Inbank payment method, the extension retrieves product related parameters via API from Inbank. Inbank can make changes to these data and the changes need to be synchronized with the settings of the extension. Of course, you do not need to keep track of the possible updates, the Inbank extension will check for updates and apply them to your store.

Configuration parameters which can receive updates:

- *● Title*
- *● Minimum Order Amount*
- *● Maximum Order Amount*
- *● Period*
- *● Marketing Message*
- *● Additional Details*

You can also manually have the Inbank extension check for updates whenever you need. To do this just go to **Content** > **Inbank** > **Check for Updates**. The module will update the configuration settings and that is it! Now your module has all the latest data from Inbank.

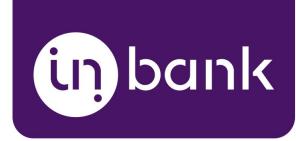

### <span id="page-17-0"></span>Extension Settings Update

If at any point you need to make changes to the extension settings, you can access the configuration at **Stores** > **Settings** > **Configuration** > **Sal[es](https://docs.magento.com/m2/ce/user_guide/configuration/sales.html)** > **Payment Methods**.

To update the settings for the Inbank e-commerce extension, follow these steps:

- 1. Change the settings as needed.
- 2. Click **Save Config** to apply changes.
- 3. A banner will appear informing you of the need to flush the cache. Click the link in the banner to go to the **Cache Management** page. You can also access this page at **System** > **Tools** > **Cache Management**.

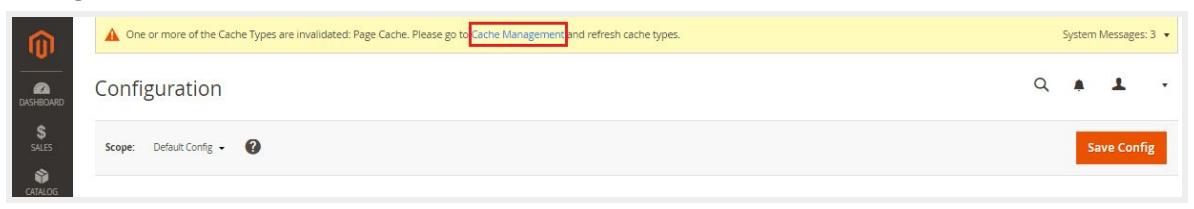

4. Click the **Flush Cache** button and the top of the page.

That is it. Your extension settings are now updated.

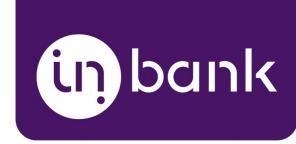

# <span id="page-18-0"></span>Storefront Flow

This section showcases how Inbank payment options work at checkout.

Note that the following screenshots are only demonstrational. The actual way the Inbank payment solution appears in your Magento store depends on the extension settings, the Inbank branch with which you have concluded the contract, the theme and locale of your store.

1. If enabled, Inbank monthly payment calculations appear on product pages. Calculations are available only for Indivy Plan and Hire Purchase Poland payment products at the moment.

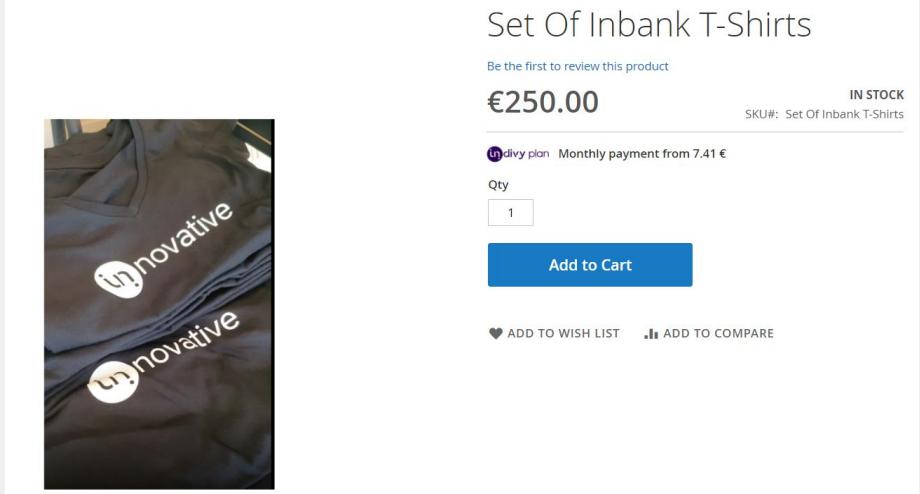

2. Inbank products appear at checkout as available payment methods:

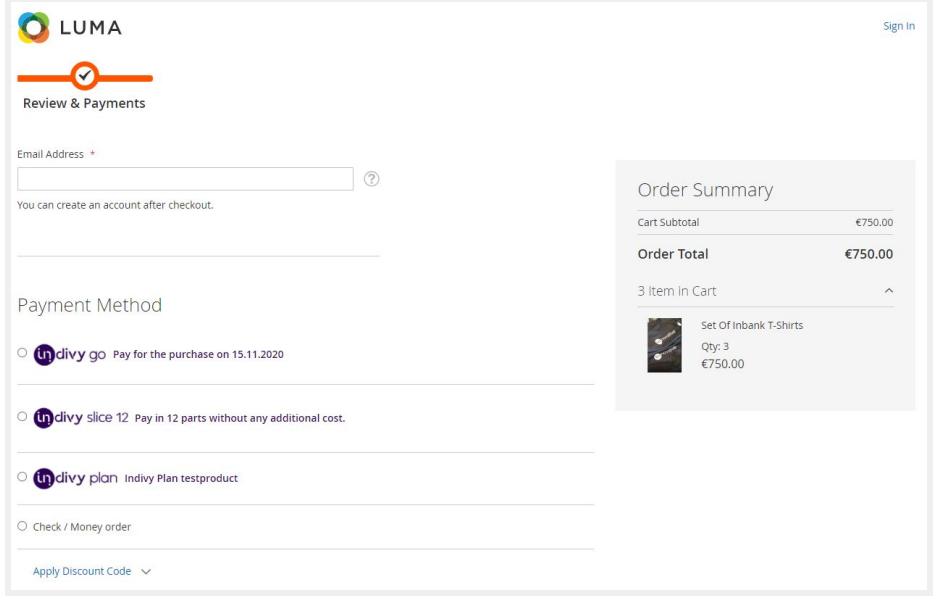

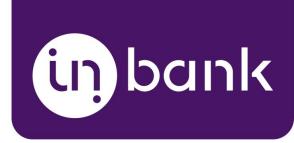

3. Once customers choose Inbank products as their payment method, they are redirected to the Inbank e-POS environment. Here customers go through a number of dialogs to complete the financing of the purchase.

4. After completing the procedure in Inbank e-POS, customers are redirected back to the shop.

If the purchase has been financed by Inbank, the customer will be redirected to the page configured in your Magento instance as the payment success page. Otherwise, the customer will be redirected back to the cart where they can choose an alternative payment method.

Successful payment transactions can be viewed at **Sales** > **Transactions** and at **Sales** > **Orders** > *Order* > **View** > **Transactions**.

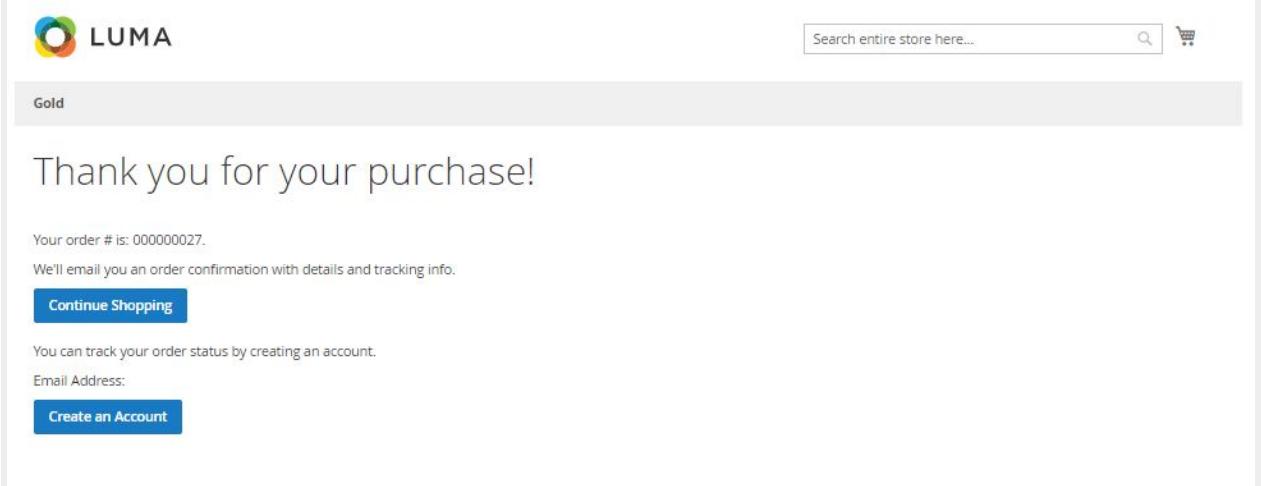